# メール

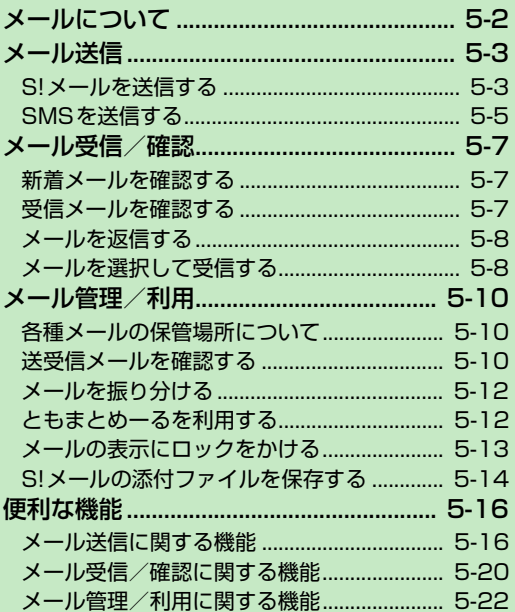

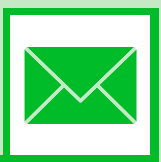

/5

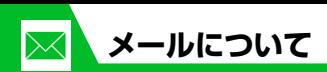

本機では以下のようにメールを利用することができます。

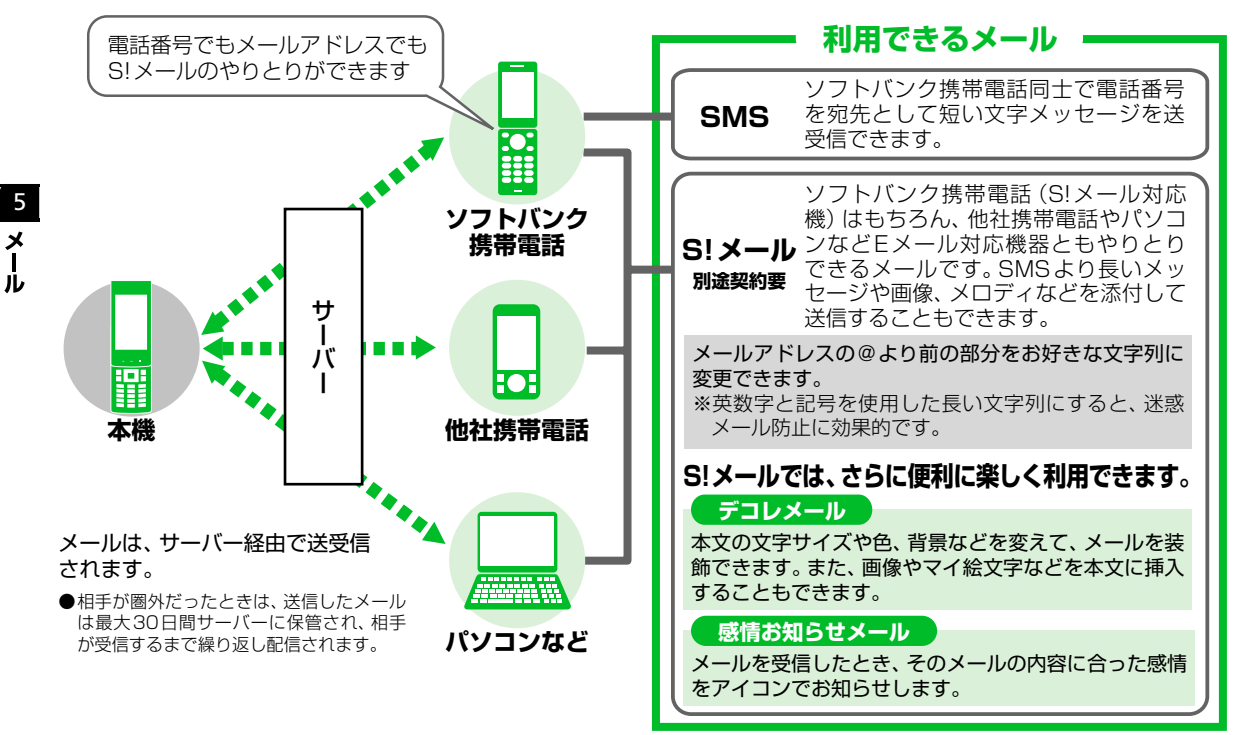

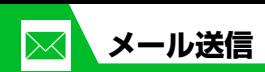

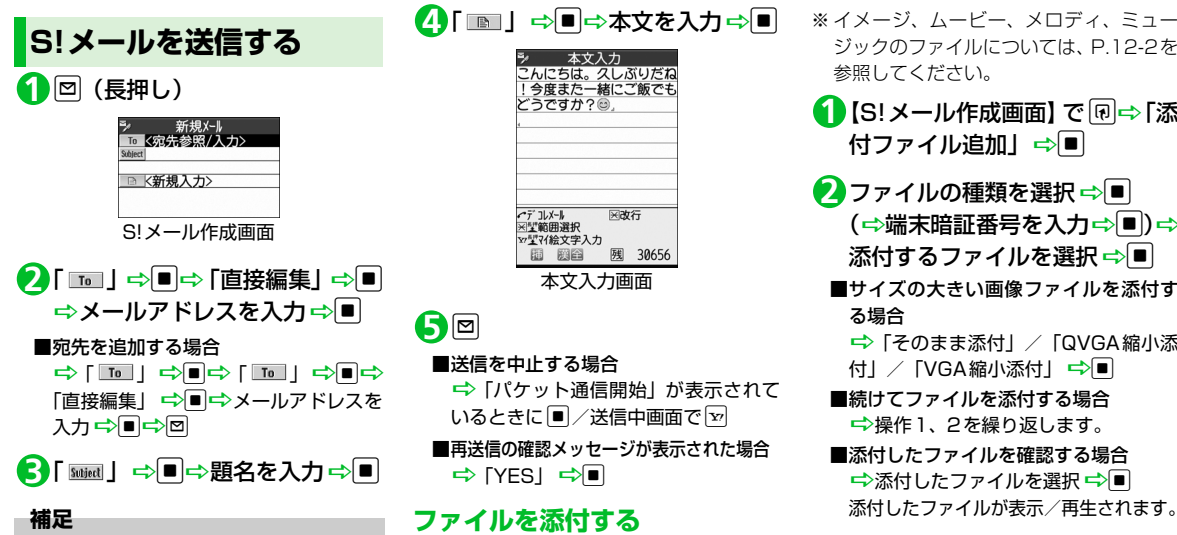

・ 宛先は、To、Cc、Bccあわせて20件ま で追加できます。

# 「 」DdD本文を入力Dd **4**

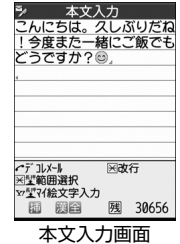

# o **5**

**■**送信を中止する場合 ■ 「パケット通信開始」が表示されて いるときに■/送信中画面で[v] **■**再送信の確認メッセージが表示された場合 **⇒** [YES] ⇔∎

## **ファイルを添付する**

S!メールにファイルを添付して送信するこ とができます。 添付できるファイルは以下のとおりです。 ・イメージ ・ムービー ・メロディ ・ミュージック ・ブック ・ウィジェット ・電話帳 ・オーナー情報 ・スケジュール ・To Doリスト

・Bookmark

※ イメージ、ムービー、メロディ、ミュー ジックのファイルについては、P.12-2を 参照してください。

- <mark>1</mark> [S!メール作成画面] で <sub>[B</sub> ⇒ [添 付ファイル追加」⇒■
- 2 ファイルの種類を選択 ⇒ <mark>■</mark> (⇒端末暗証番号を入力⇒■)⇒ 添付するファイルを選択⇒■
	- ■サイズの大きい画像ファイルを添付す る場合
		- D「そのまま添付」/「QVGA縮小添
		- 付」/「VGA縮小添付」 →
	- **■**続けてファイルを添付する場合 ■ 操作1、2を繰り返します。
	- **■**添付したファイルを確認する場合 <del>■</del>添付したファイルを選択■

#### **注意**

・ メールへの添付や本機外への出力が禁止 されているファイルは、添付することが できません。

5

メ<br>ー ĴЬ

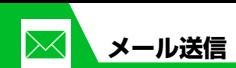

**デコレメールを作成する**

本文の文字色や文字サイズ、背景色などを変 更したり、文字を動かしたり、画像を挿入し たりして、表現力豊かなメールを作成するこ とができます。

- 〈例〉文字サイズ変更/背景色変更/画像挿 入/文字点滅
- 1 【本文入力画面】で「Z | <del>』</del> 「 <del>A</del>: 」 →■⇒文字サイズを選択⇒■ ■本文を入力⇒■
- <mark>2</mark>「■」→■→●で背景色を選 択➾■
	- **■**色パレットを変更する場合  $\Rightarrow$

押すたびに25色パレット/256色パ レットが切り替わります。

- 「 」DdDフォルダを選択D **3** ■ ⇒挿入する画像を選択 ⇒■
- **■**サイズの大きい画像ファイルを挿入す る場合

D「そのまま挿入」/「SubQCIF縮小 挿入| ☆■

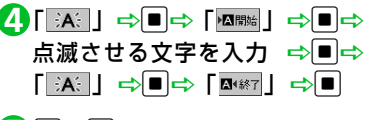

# $\mathbf{5}$ o $\div$ o

## **ブログ・メールメンバーを登録する**

ブログ・メールメンバーにメールアドレスを 登録しておくと、簡単に画像をブログに投稿 できたり、ブログ・メールメンバーを選択す るだけで複数の宛先を入力することができ ます。

● ブログ投稿先に設定できるブログ・メー ルメンバーは1件のみです。

$$
\bigcirc \mathbb{M} \Rightarrow \lceil 1 - \text{t} \bar{\text{t}} \bar{\text{t}} - \text{t} \rceil \Rightarrow \blacksquare \Rightarrow \lceil \text{t} \bar{\text{t}} \bar{\text{t}} - \text{t} \bar{\text{t}} \bar{\text{t}} \bar{\text{t
$$

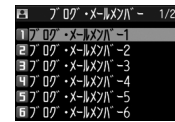

ブログ・メールメンバー一覧画面

#### **■**ブログ投稿先に指定する場合

<del>■</del>ブログ・メールメンバーを選択■ ブログ投稿先に指定されたブログ・メー ルメンバー「★」が表示されます。

**■**ブログ投稿先の指定を解除する場合 D「★」のついているブログ・メール メンバーを選択 <Pro

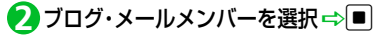

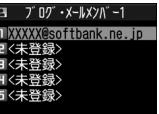

ブログ・メールメンバー詳細画面

- <mark>3</mark> 目的の項目を選択 ⇒図⇒メール アドレスを入力 ⇒ ■
- **■**電話帳/送受信アドレス一覧からメー ルアドレスを登録する場合 →目的の項目を選択→同→「アドレス 参照入力|  $\Rightarrow$ ■ $\Rightarrow$  「電話帳| / 「送信 アドレス一覧」/「受信アドレス一覧」 →■→目的のメールアドレスを選択  $\Rightarrow$  $\blacksquare$  (2回)

5

 $\boldsymbol{\mathsf{x}}$ ĴЬ

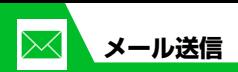

# **SMSを送信する**

ソフトバンク携帯電話同士で、電話番号を宛 先として短いメッセージを送信することが できます。

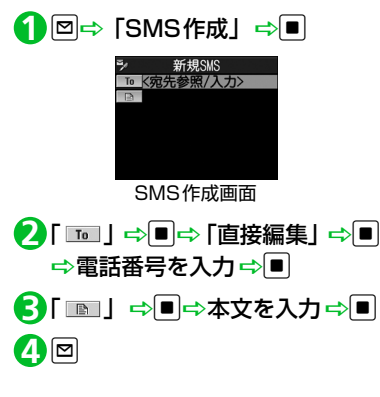

● もっと使いこなそう

## **便利な機能**

- メール作成時に利用できる機能
- 電話帳から宛先を入力する
- 送信/受信アドレス一覧から宛先を入力 する
- ブログ・メールメンバーに送信する
- 宛先のタイプを変更する
- 宛先を削除する
- 冒頭文/署名を挿入する
- マイ絵文字を入力する
- SMSの本文に入力する文字の種類を指定 する
- 本文を消去する
- SMSをS!メールに変更する

 $(P.5-16)$ 

 $(P.5-17)$ 

#### メール送信時に利用できる機能

- S!メールの優先度を指定する
- SMSがサーバーに保管される期間を指定 する
- 相手にメールが届いたことを確認する
- 送信しないで保存する
- 送信しないで削除する
- ファイルの添付で利用できる機能
- カメラで撮影した画像/動画をそのまま S!メールに添付する
- S!メールに添付したファイルを削除する  $(P.5-18)$

#### ブログ・メールメンバーで利用できる機能

- メールアドレスを編集する
- ブログ・メールメンバーからメールアド レスを削除する
- ブログ・メールメンバー名を編集する
- ブログ・メールメンバー名を初期化する

#### $(P.5-18)$

#### デコレメールで利用できる機能

- 入力済みの文字を装飾する
- 装飾を変更する
- 装飾を1つ前の状態に戻す
- 装飾内容を確認する
- 装飾をすべて解除する
- デコレメールを自動的に作成する
- テンプレートとして保存する
- テンプレートをダウンロードする
- テンプレートを利用してデコレメールを 作成する
- テンプレートを編集する
- テンプレートのタイトルを編集する
- テンプレートを削除する

 $(P.5-18)$ 

5

 $\boldsymbol{\mathsf{x}}$ ル

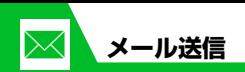

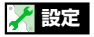

#### S!メール作成に関する設定

- 冒頭文/署名を編集する
- 冒頭文/署名が自動的に貼り付けられる ように設定する
- S!メールが相手に届いたことを確認できる ようにする

 $(P.14-21)$ 

#### SMS作成に関する設定

5

 $\boldsymbol{\mathsf{x}}$ Jb.

- SMSが相手に届いたことを確認できるよ うにする
- SMSがサーバーに保管される期間を設定 する
- SMSの本文に入力する文字の種類を設定 する

 $(P.14-21)$ 

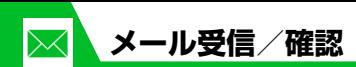

**新着メールを確認する**

S!メールやSMSは自動的に受信されます。 受信が終了すると、受信結果画面が表示され ます。

● S!メールは、国内でも海外でも、添付ファ イルを含む全文が受信されます。お客様 のご契約内容に応じて、所定の料金が発 生しますので、ご注意ください。

#### ●感情お知らせメールとは

メールを受信したとき、そのメールの内 容に合った感情を感情アイコンでお知ら せします。

また、受信したメールにあらかじめ指定 したキーワードが含まれているときにも キーワードアイコン(P.14-22)でお知 らせします。

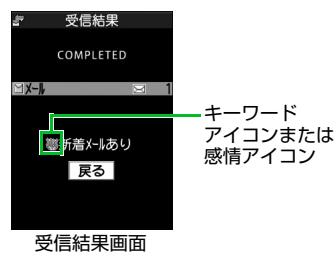

● 表示される感情アイコンには以下の種類 があります。

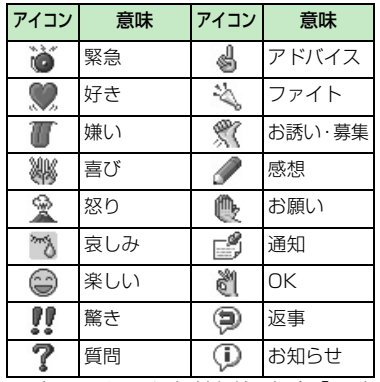

- ※上記アイコン通知対象外の場合「一」 が表示されます。
- <mark>1</mark> 【受信結果画面】で「メール」⇒■ **■**メール本文を読み上げる場合  $\Rightarrow$ 複数のメールを同時に受信した場合は、新 しいメールから順に読み上げます。回を 押すと、次のメールを読み上げます。

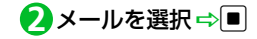

#### **補足**

- ・ デスクトップアイコンを選択して新着 メールを確認することもできます。
- ・ 受信したメールによっては、内容に合わ ない感情アイコンが表示される場合があ ります。

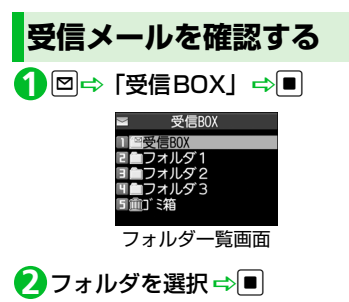

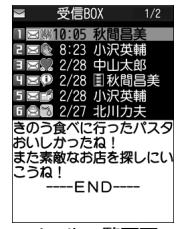

5

メ

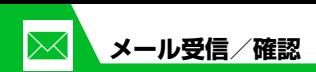

<mark>3</mark> メールを選択 ⇒■

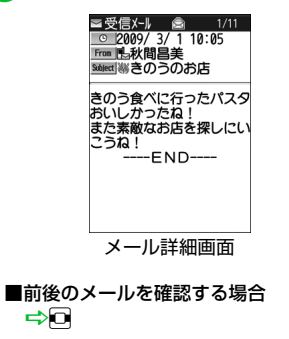

#### **補足**

5

メ

Jb

- ・「タッチセンサー設定」の「スクロール機 能」を「ON」に設定しているときは、 ■ / ▼でメール詳細画面をスクロール することができます。
- ・ 添付されているファイルによっては、コ ンテンツ・キー(コンテンツの使用権) を取得しないと表示/再生できません。

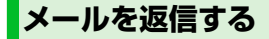

送信元のメールアドレスや電話番号を宛先 にしたメールを作成できます。

【メール一覧画面】で目的のメー **1** ルを選択 ⇨■⇨回

#### **■**宛先が複数ある場合

→ [送信元へ] / [すべてへ] → ■

<mark>2</mark> 題名/本文を編集 ⇒<mark>回</mark>

## **メールを引用返信する**

【メール一覧画面】で目的のメー **1** ルを選択⇔■⇒図

<mark>2</mark> 題名/本文を編集 ⇒<mark>回</mark>

#### **補足**

- ・ 送信元のS!メールに添付されているファ イルは、返信メールから削除されます。
- ・ 本文の引用返信はS!メールでのみ利用で きます。

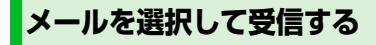

サーバーに保管されているメールのリスト を受信して、そこから本文を受信したり、転 送したりすることができます。

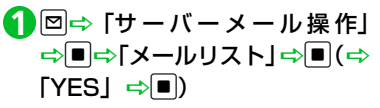

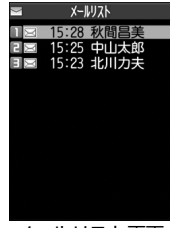

メールリスト画面

- 受信するメールを選択 DuD **2**「メール本文受信」⇒|■|⇒ 「1件 受信」⇔|■|
- **■**複数のメールを受信する場合 →同一「メール本文受信」→■→「選 択受信」→■→受信するメールを選択  $\Rightarrow$ D $\Rightarrow$

**■**すべてのメールを受信する場合 →同一「メール本文受信」→■→「全 受信」 ➡ ■

## **補足**

- ・ 全受信中に受信できないメールがある場 合は、その時点で受信は中止されます。 ・ 受信件数が 1 件の場合、受信したメール
	- が表示されます。

●● もっと使いこなそう

## **便利な機能**

メール受信時に利用できる機能

● メールを手動で受信する

 $(P.5-20)$ 

#### メール確認時に利用できる機能

- S!メールの続きを受信する
- **S!メールの続きを受信しないで削除する**
- メールを音声で読み上げる
- メール情報を確認する

#### $(P.5-20)$

#### サーバーメール操作で利用できる機能

- メールリストを更新する
- メールリストの表示方法を切り替える
- サーバーのメールの情報を確認する
- サーバーのメールを転送する
- サーバーのメールを削除する
- サーバーの空き容量を確認する
	- $(P.5-21)$

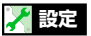

#### 着信時の動作に関する設定

- 着信音量を調節する
- 着信音を設定する
- メールの着信音を鳴らす時間を設定する
- 着信を振動で知らせる
- 着信イルミネーションの点滅色を設定す る
- 新着メールがあるときに本機を開いて新 着メールの閲覧画面を表示するように設 定する

#### $(P.14-10)$

#### メール受信に関する設定

- メールアドレスを変更する
- 感情アイコンを表示しないようにする
- 操作中にメールを受信したときの優先動 作を設定する
- メール受信時に音声で読み上げるかどう かを設定する
- 読み上げの音声を設定する
- S! メールを「受信通知」のみで受信する ように設定する

 $(P.14-22)$ 

#### 受信メール確認に関する設定

● 返信時の引用符を変更する

 $(P.14-23)$ 

5

 $\lambda$ ル

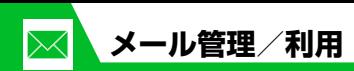

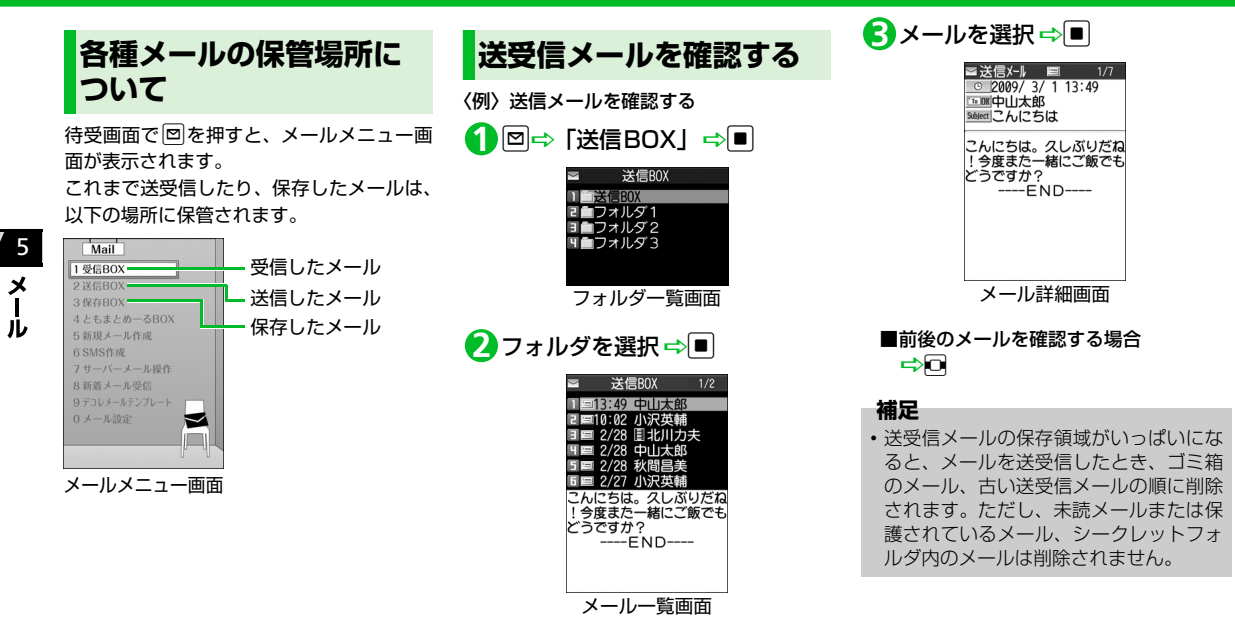

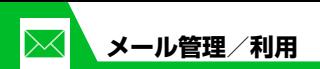

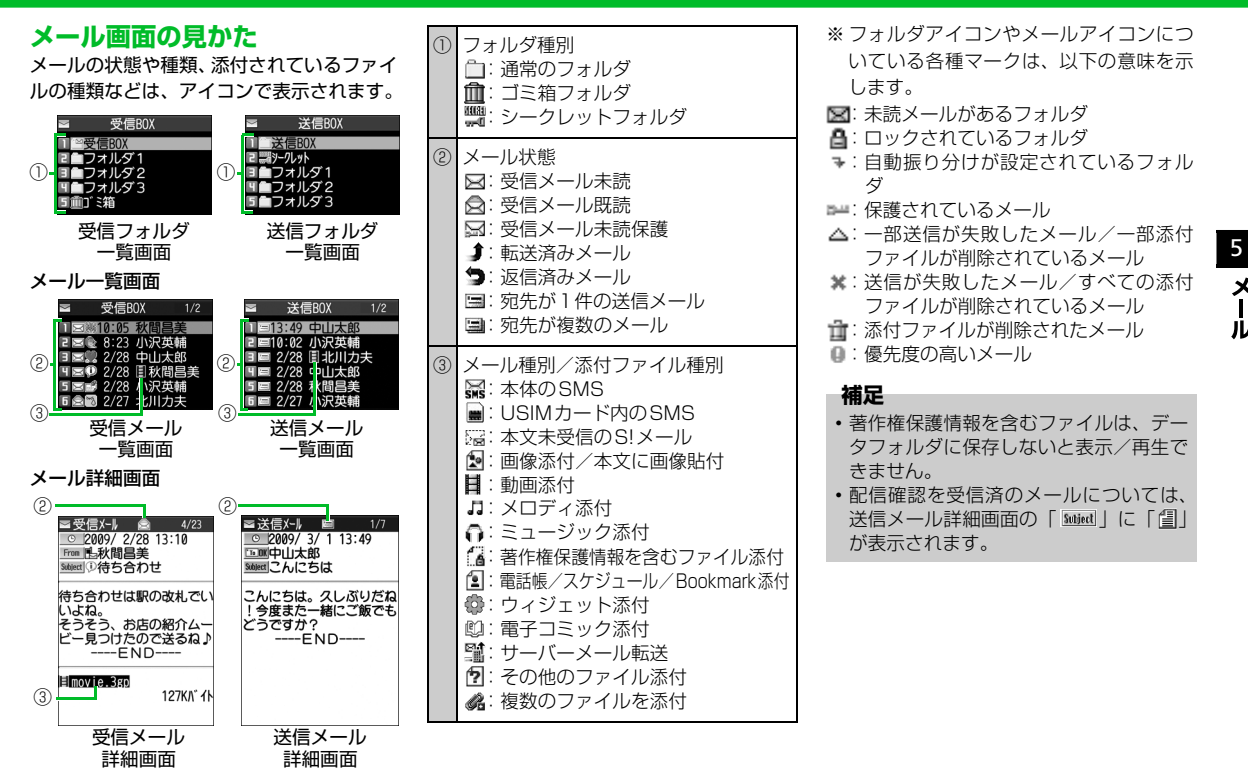

 $\boldsymbol{\mathsf{x}}$ 

JЬ

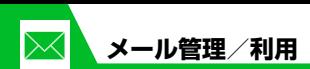

**メールを振り分ける**

メールアドレスや題名などの条件をあらか じめ設定し、送受信したメールを自動的に指 定したフォルダに振り分けます。

- 【フォルダ一覧画面】で目的のフォ **1** ルダを選択⇔®⇒「自動振分け 設定」中国
	- **■**すでに自動振り分けの条件が設定され ている場合 →変更する条件を選択→同
- <mark>2</mark>「アドレス振分け」⇔■➾ 「アド レス参照入力」/「グループ参 照」/「ブログ・メールメンバー 参照」/「直接入力」⇒■
- **■**メールの題名で振り分ける場合 →「題名振分け」 →■→題名を入力  $\Rightarrow$
- **■**返信不可/送信失敗のメールを振り分 ける場合

□ 「返信不可振分け」/「送信失敗振  $f(x) = \frac{1}{2}$ 

- **■**電話帳に登録がされていないアドレス を振り分ける場合
	- →「電話帳登録なし」 →同

#### **補足**

- ・「返信不可振分け」は受信BOXの1つの フォルダにしか設定できません。
- ・「送信失敗振分け」は送信BOXの1つの フォルダにしか設定できません。
- ・「アドレス参照入力」では、電話帳、送信 アドレス一覧、受信アドレス一覧からア ドレスを入力することができます。

## **自動振り分け設定を解除する**

- 【フォルダ一覧画面】で目的のフォ **1** ルダを選択⇒回⇒「自動振分け 設定」⇨■
- <mark>2</mark> 目的の条件を選択 ⇒ ? 一 「解除」  $\Rightarrow$
- 「1件解除」DdD「YES」Dd **3**
	- **■**複数の条件を解除する場合
	- →「選択解除」 →■→解除する条件 を選択 ➡ ■➡ ■ ■ ● 「YES」 ➡ ■
- **■**すべての条件を解除する場合  $\Rightarrow$  [全解除]  $\Rightarrow$   $\Box$   $\Rightarrow$  [YES]  $\Rightarrow$   $\Box$

**ともまとめーるを利用する**

メールアドレスをともまとめーるに登録し ておくと、ともまとめーるBOXを選択する だけで登録したメールアドレスとの送受信 メールを確認することができます。

## **ともまとめーるを確認する**

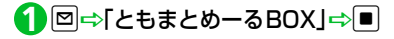

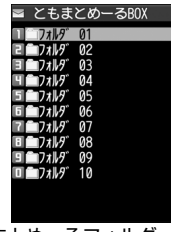

ともまとめーるフォルダ一覧画面

2<mark>)フォルダを選択 ⇒</mark>

5

ĴЬ

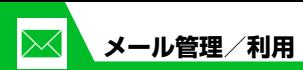

## **ともまとめーるを登録する**

- 【ともまとめーるフォルダ一覧画 **1** 面】で目的のフォルダを選択 ⇒図⇒「直接編集」⇒■⇒メー ルアドレスを入力⇒■
- **■**電話帳/送受信アドレス一覧からメー ルアドレスを登録する場合 →目的のフォルダを選択→回→「電話 帳」/「送信アドレス一覧」/「受信ア ドレス一覧」 →目的のメールアドレス を選択 ➡ ■

# **ともまとめーるを解除する**

【ともまとめーるフォルダ一覧画 **1** 面】 で 目 的 の フ ォ ル ダ を 選 択 ⇒同⇒「登録解除」⇒■⇒「YES」  $\Rightarrow$ 

# **メールの表示にロックを かける**

## **BOXにロックをかける**

- <mark>1</mark> 回⇒「メール設定」⇒■⇒「BOX ロック」⇒■⇒端末暗証番号を入 力⇨■
- <mark>2</mark> ロックするBOXを選択 ⇒■ 操作2を繰り返して、ロックをかける BOXを指定します。

# o **3**

## **フォルダにロックをかける**

【フォルダ一覧画面】でロックをか **1** けるフォルダを選択→同→「フォ ルダロック」⇒■⇒端末暗証番 号を入力⇒■⇒「YES」⇒■ ロックをかけたフォルダは「■」と表 示されます。

#### **補足**

- ・ BOX/フォルダのロックを解除するに は、同じ操作を行います。
- ・ ゴミ箱フォルダをロックすることもでき ます。
- ・ ロックをかけたBOX/フォルダのメー ルを表示するには、端末暗証番号の入力 が必要です。

## **メールをシークレットフォルダ に保管する**

あらかじめシークレットモード/シーク レット専用モードにしておいてください  $(P.4-9)$ 

- 未読メールはシークレットフォルダに保 管できません。
- 【メール一覧画面】で目的のメー **1** ルを選択 ⇒ <sub>®</sub> → 「シークレット に保管」⇒■
- 2 1件保管」 ⇒■
	- **■**複数のメールを保管する場合 ⇒「選択保管」 ⇒■⇒保管するメー ルを選択■→■→メール選択の操作を 繰り返す ☆回☆「YES」 ☆■

5

 $\boldsymbol{\mathsf{x}}$ Jν

- **■**フォルダ内のすべてのメールを保管す **本文に貼り付けられている画像 S!メールの添付ファイル** る場合 **を保存する** <mark>⇨</mark> [全保管] ⇨ ■ 下PES」 ⇨ ■ **を保存する** 【メール詳細画面】でuD「挿入 **1** ●通常のメールデータに戻す **画像/動画/メロディ/ミュージッ** 画像保存」⇒■ 【フォルダ一覧画面】で「シーク **1 ク/Flash**®**ファイルを保存する** <mark>2</mark> 本文の画像ファイルを選択 ➾■ レット」⇒■ 【メール詳細画面】で目的の添付 **1** ⇒「YES」⇒■⇒フォルダを選 ファイルを選択 ⇒ 同⇒「データ 元に戻すメールを選択 DuD **2** 5 択⇨■ 保存」⇨■⇨「YES」⇨■ 「シークレットから出す」 ⇒■ メ <mark>3</mark> 「YES」 ⇨■⇨項目を選択 ⇨■ <mark>3</mark>「1件出す<u>」</u>⇒■⇒戻すフォルダ <mark>2</mark> フォルダを選択 ⇒■ を選択⇔■ **■**待受画像などに設定しない場合 **■**画像を待受画面などに表示する場合  $\Rightarrow$  [NO]  $\Rightarrow$   $\Box$ **■**複数のメールを戻す場合 ⇒「YES」 ⇒■⇒項目を選択 ⇒■ ⇒「選択して出す」 ⇒■⇒戻すフォ 待受画像などに設定しない場合は、 **電話帳データを保存する** ルダを選択■→■→テに戻すメールを 「NO」を選択してIDを押します。 選択■→■→メール選択の操作を繰り 【メール詳細画面】で電話帳デー **1 ■**メロディを着信音などに設定する場合 返す ⇨ 図 ⇨ 「YES」 ⇨ ■ →「YES」→■→項目を選択→■ タを選択 ⇒■ (2回) ⇒ 「本体」 **■**すべてのメールを戻す場合 着信音などに設定しない場合は、「NO」 /「USIMカード」⇒■⇒「新 <del>■</del>「全て出す」 →■→戻すフォルダ を選択して■を押します。 を選択 ➡ ■ ➡ 「YES」 ➡ ■ 規登録」⇒■ <mark>2</mark> 各項目を編集 ⇒回
	- **スケジュールデータを保存する**
	- 【メール詳細画面】でスケジュー **1**ルデータを選択 ⇒■ (2回)

# **ブックマークを保存する**

【メール詳細画面】でブックマー **1**クデータを選択⇒■(2回) ⇒ 保存先を選択⇒■(⇒フォルダ を選択 ⇨ ■)

#### **注意**

・「microSD」には、メールに添付された ブックマークを保存することはできませ ん。

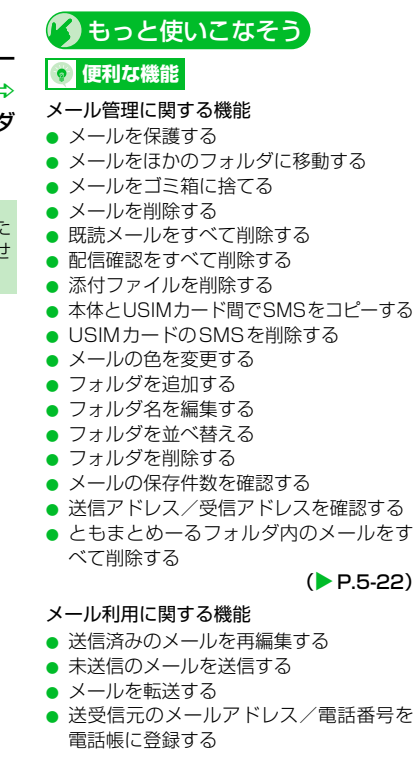

- メール本文の電話番号に電話をかける
- **メール本文のメールアドレスに S! メール** を送信する
- メール本文のURLからインターネットに 接続する
- メール本文のメールアドレス/電話番号 を電話帳に登録する
- キーワードを入力して情報を検索する
- 題名の表示方法を切り替える
- 本文の文字サイズを変更する
- フォルダ内のメールを検索する
- メールを並べ替える
- 条件に一致するメールのみ表示させる
- メールを元の一覧表示に戻す
- フォルダ内の未読メールをすべて既読状 態にする
- 配信確認を表示する

 $(P.5-24)$ 

## **設定**

#### メール管理/利用に関する設定

- メール一覧画面の表示方法を設定する
- 添付のメロディファイルを自動で再生する
- 本文のスクロール行数を設定する
- 本文の文字サイズを設定する
- メールの各種機能の設定内容を確認する
- メールの各種機能の設定をリセットする

```
(P.14-23)
```
5

メ ĴЬ

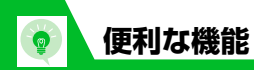

【S!メール作成画面】

号を選択 →

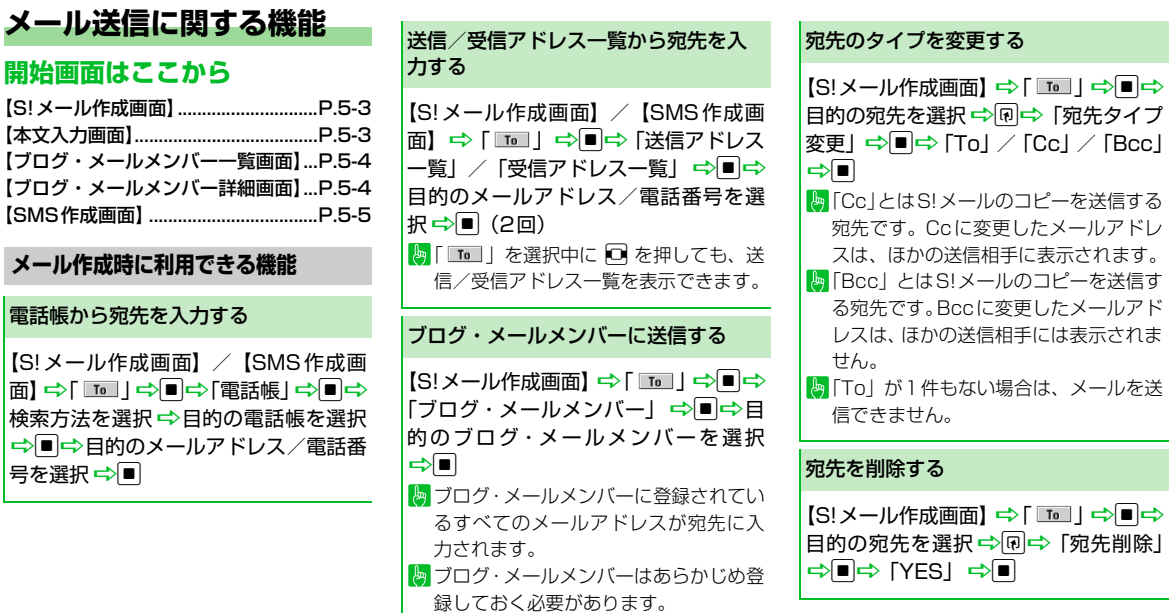

冒頭文/署名を挿入する

【S!メール作成画面】 ⇒ 同 ⇒ 「冒頭文 |貼付| /「署名貼付| ☆■ 冒頭文/署名はあらかじめ登録してお く必要があります。

#### マイ絵文字を入力する

【本文入力画面】 <del>□</del>> vr (長押し) □ 絵 文字を選択 →■→CLEAR o/pでカテゴリが切り替わります。 マイ絵文字は S! メールでのみ使用でき ます。

SMSの本文に入力する文字の種類を指 定する

【SMS作成画面】☆同☆「SMS本文 入力設定| ⇒■⇒「日本語入力」(70 文字)/「半角英数入力」(160 文字)  $\Rightarrow$ 

#### 本文を消去する

【S!メール作成画面】/【SMS作成画 面】 ⇒ 同 ⇒ 「本文消去」 ⇒ ■ ⇒ 「YES」  $\Rightarrow$ 

SMSをS!メールに変更する

【SMS作成画面】 ⇒回⇒「S!メールへ の変換」 ⇒■

## **メール送信時に利用できる機能**

S!メールの優先度を指定する

【S!メール作成画面】 ⇒ 同 ⇒ 「優先度 | DdD「高」/「中」/「低」D<sup>d</sup> 優先度を付けて S! メールを送信するこ とができます。

SMSがサーバーに保管される期間を指 定する

【SMS作成画面】 ➾ 同 ⇒ 「SMS 有効 期間設定」➡ ■ ⇒ 保管期間を選択 ➡ ■  $\left\| \cdot \right\|$ 相手が圏外などでSMSが届かなかった 場合に、サーバーで保管する期間を指定 します。

「0日」にすると、一定時間後に再送し たあとサーバーから削除されます。

#### 相手にメールが届いたことを確認する

【S!メール作成画面】/【SMS作成画面】 DuD「配信確認設定」/「SMS配信 確認設定| ⇒■⇒「要求する| /「要 求しない| ⇒■ 「要求する」にすると、本機に配信確認

が送信されます。

#### 送信しないで保存する

- 【S!メール作成画面】/【SMS作成画 面】 ⇨ 同⇨ 「保存」 ⇨ ■
- メールは「保存BOX」に保存されます。 保存メールは編集して送信することが できます。

5

 $\boldsymbol{\mathsf{x}}$ ル

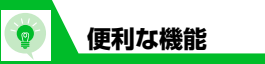

**ファイルの添付で利用できる機能 ブログ・メールメンバーで利用できる 機能 デコレメールで利用できる機能** 送信しないで削除する 【S!メール作成画面】/【SMS 作成画 面】→同→「メール削除」/「SMS削 除 →■⇒ [YES] ⇒■ カメラで撮影した画像/動画をそのま まS!メールに添付する 【S!メール作成画面】 ⇒ 同⇒「カメラ 起動| ⇒■⇒「フォトモード| /「ムー ビーモード|  $\Rightarrow$ ■ $\Rightarrow$ 静止画/動画を撮 影中 S!メールに添付したファイルを削除する 【S!メール作成画面】 ⇒削除する添付 ファイルを選択 ➡ 同➡「添付ファイル 削除」/「添付ファイル全削除」 ⇒■⇒ 「YES」⇒■ メールアドレスを編集する 【ブログ・メールメンバー詳細画面】 ⇒ 目的のメールアドレスを選択 ➡ 同⇒ 「アドレス編集」 <del>⇒</del>■⇒メールアドレ スを編集⇒■ ブログ・メールメンバーからメールア ドレスを削除する 【ブログ・メールメンバー詳細画面】 ⇒ 目的のメールアドレスを選択→同 ● 1件削除の場合 **⇒「1件削除」⇒■⇒「YES」⇒■** ● 全削除の場合 →「全削除」→■→端末暗証番号を入 カ<del>ウ</del>ロウ [YES」 ウロ ブログ・メールメンバー名を編集する 【ブログ・メールメンバー一覧画面】 ⇒ 目的のブログ・メールメンバーを選択 →回⇒「メンバー名編集」 ⇒■⇒メ ンバー名を編集 <del>□</del> ブログ・メールメンバー名を初期化す る 【ブログ・メールメンバー一覧画面】 ⇒ 目的のブログ・メールメンバーを選択 →回⇒「メンバー名初期化」 ⇒■⇒ 「YES」⇒■ 入力済みの文字を装飾する 【本文入力画面】 ⇨ ◯ ◯ ◯ ◯ ◯ ◯ ◯ ■→ 装飾する先頭の文字を選択 → |■ ⇒装飾する最後の文字を選択 ⇒ ■ →装飾メニューを選択→■→選択し た範囲の文字を装飾 ■ すべての文字を選択する場合は、 い変更を選択した後に、図を押します。

**5**-18

5

 $\overline{\mathbf{x}}$ Лı

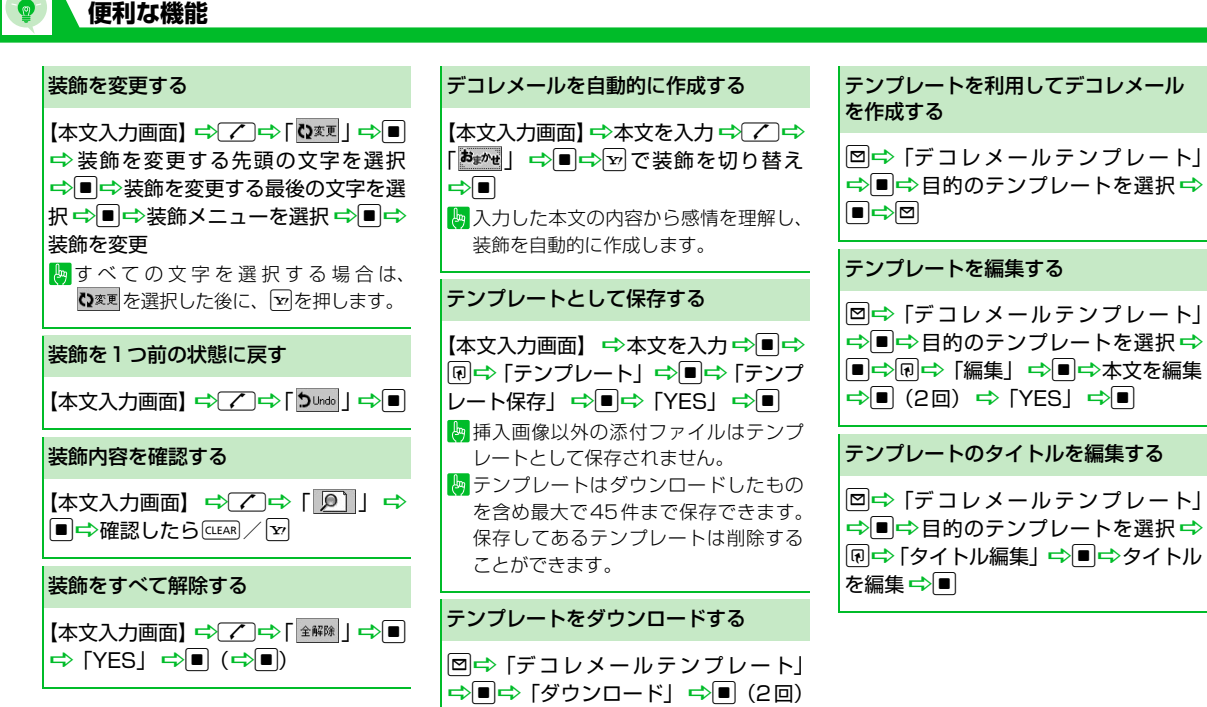

■画面の指示に従ってダウンロードする

**5**-19

5

 $\boldsymbol{\mathsf{x}}$ Jb

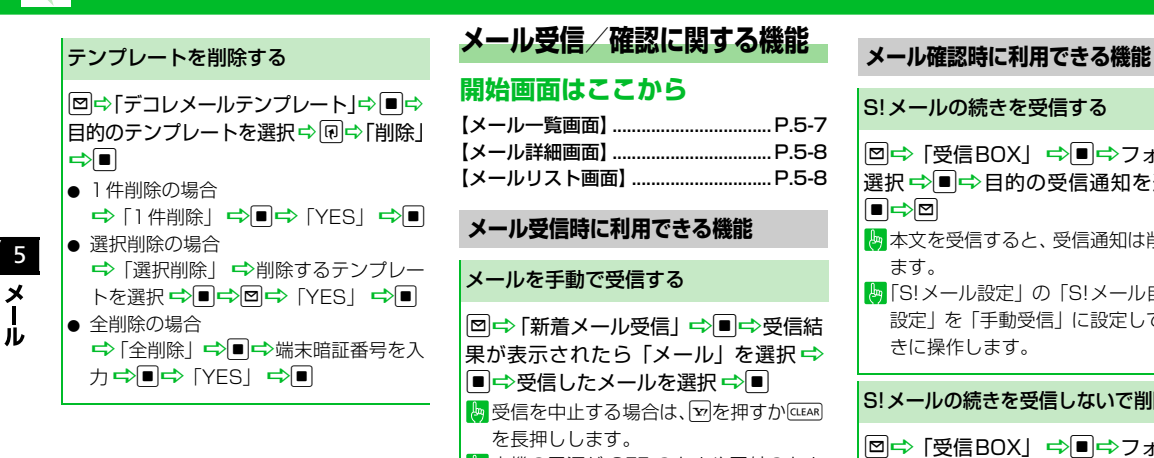

**便利な機能**

# **メール受信/確認に関する機能**

## **開始画面はここから**

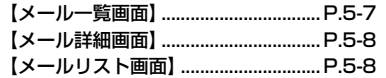

# **メール受信時に利用できる機能** メールを手動で受信する

図⇒「新着メール受信| ⇒■⇒受信結 果が表示されたら「メール」を選択 |■|⇒受信したメールを選択 ➡|■|

**Leg** 受信を中止する場合は、vpを押すかCLEAR を長押しします。

本機の電源が OFF のときや圏外のとき にサーバーに保管されたメールを受信 します。

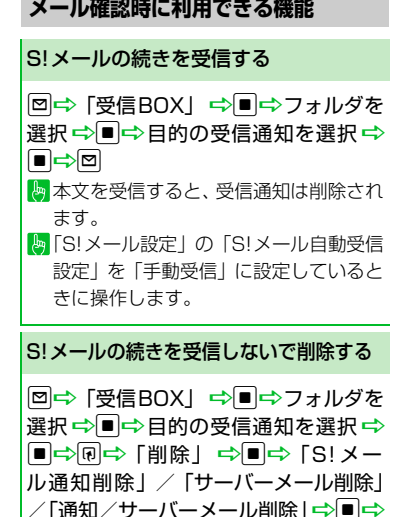

「YES」⇒■

**5**-20

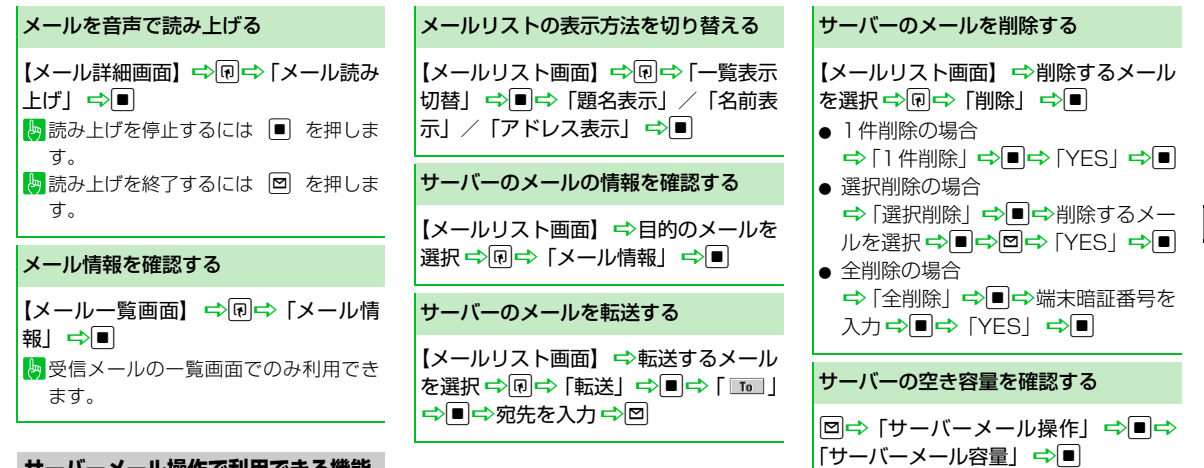

## **サーバーメール操作で利用できる機能**

メールリストを更新する

**便利な機能**

【メールリスト画面】→回→「メールリ スト更新」→■

5

メール

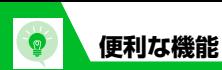

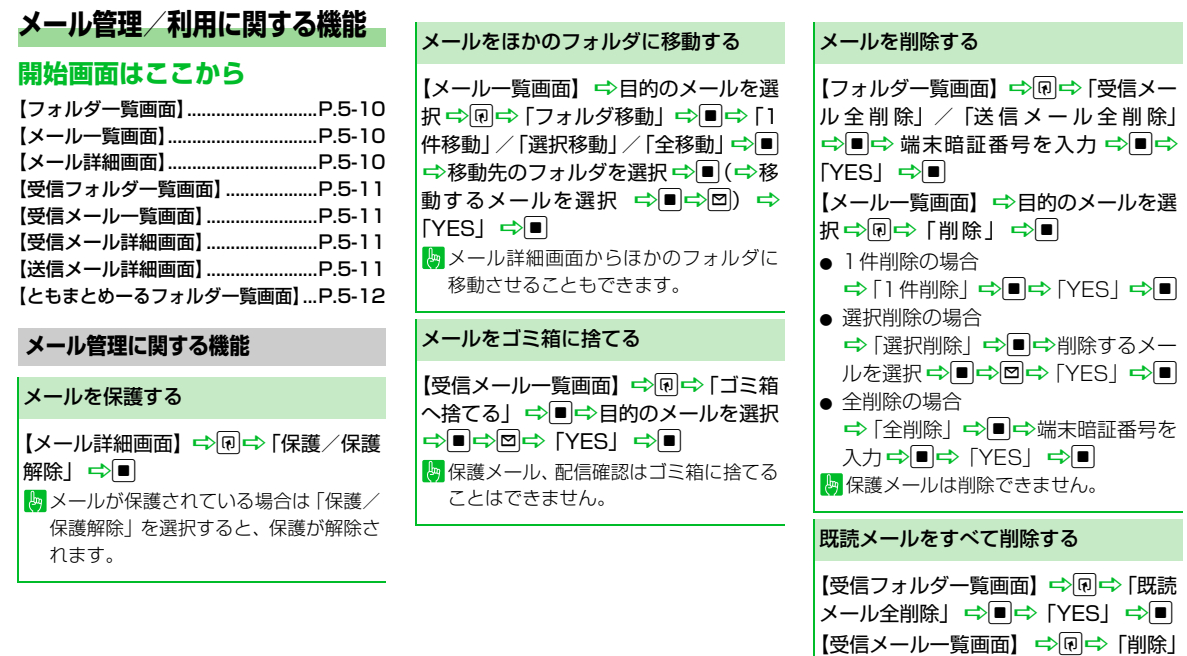

➾■➾ 「既読削除」➾■➾ 「YES」

ト<mark>物</mark>保護メールは削除できません。

 $\Rightarrow$ 

**5**-22

配信確認をすべて削除する

【受信メール一覧画面】 ⇒ 同⇒ 「削除」 →■→「配信確認全削除」→■→端 末暗証番号を入力 ⇒■⇒「YES」⇒■ ト 保護配信確認は削除できません。

#### 添付ファイルを削除する

【メール詳細画面】(→目的の添付ファイ |ルを選択) ⇒ 同 ⇒ 「添付ファイル削除」 / 「添付ファイル全削除」<del>D</del>■D 「YES」⇒■

本体とUSIMカード間でSMSをコピー する

**kENDコトリール」→■⇒「USIMカード** |操作| ⇒■⇒ 端末暗証番号を入力  $\Rightarrow$ ■  $\Rightarrow$  [コピー |  $\Rightarrow$   $\Rightarrow$  [本体→ USIM カード| / 「USIMカード→本体| ⇒■ **→「SMS」→■→「受信BOX」/「送** 信 BOXI  $\Rightarrow$ ■ $\Rightarrow$  フォルダを選択  $\Rightarrow$ ■⇒コピーするSMS を選択 ⇒■⇒ D<del>D</del> [YES] D

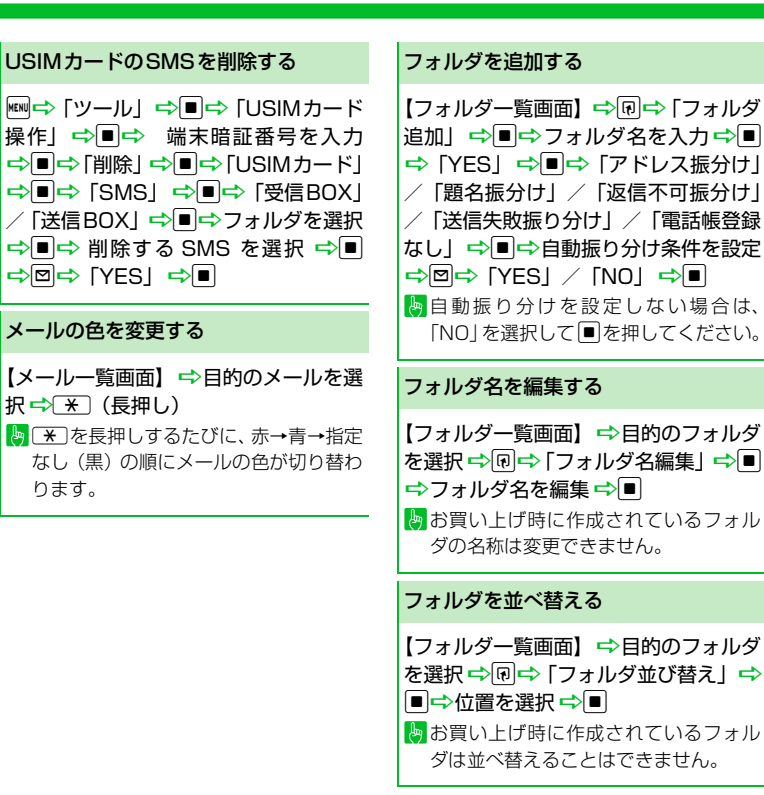

5

メー Лz

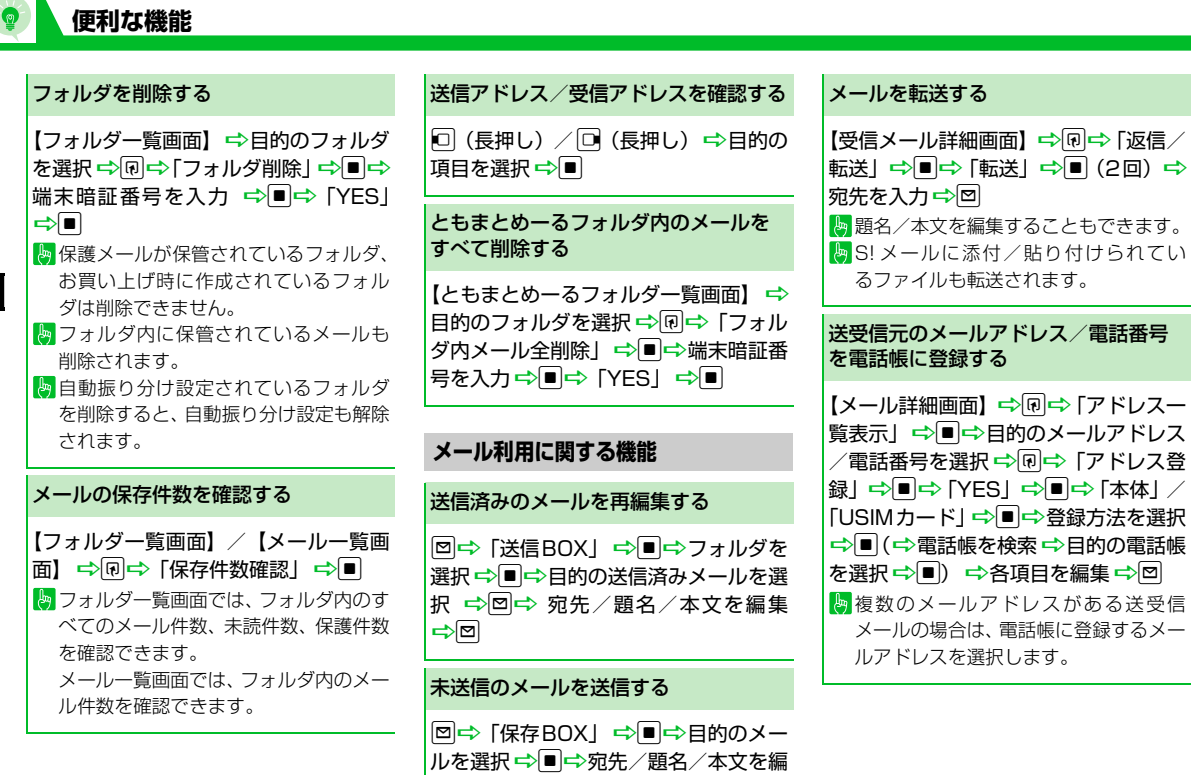

集➡◙

5

 $\left($ 

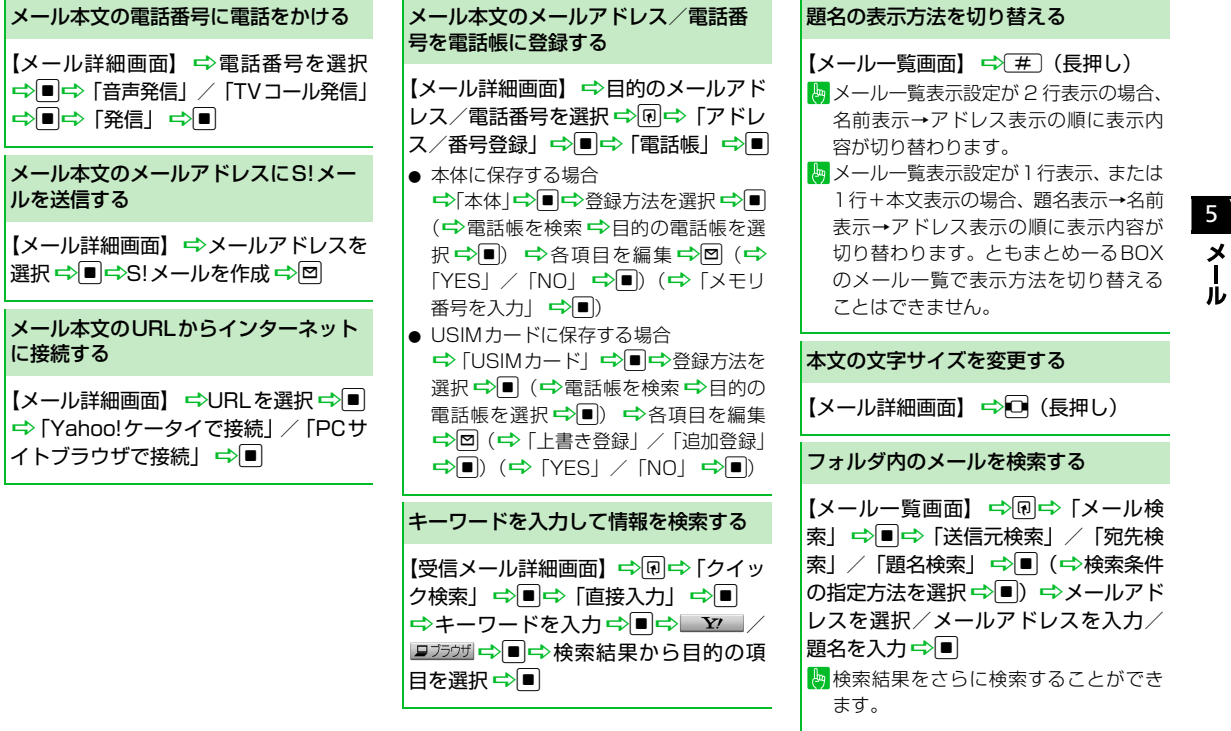

メール

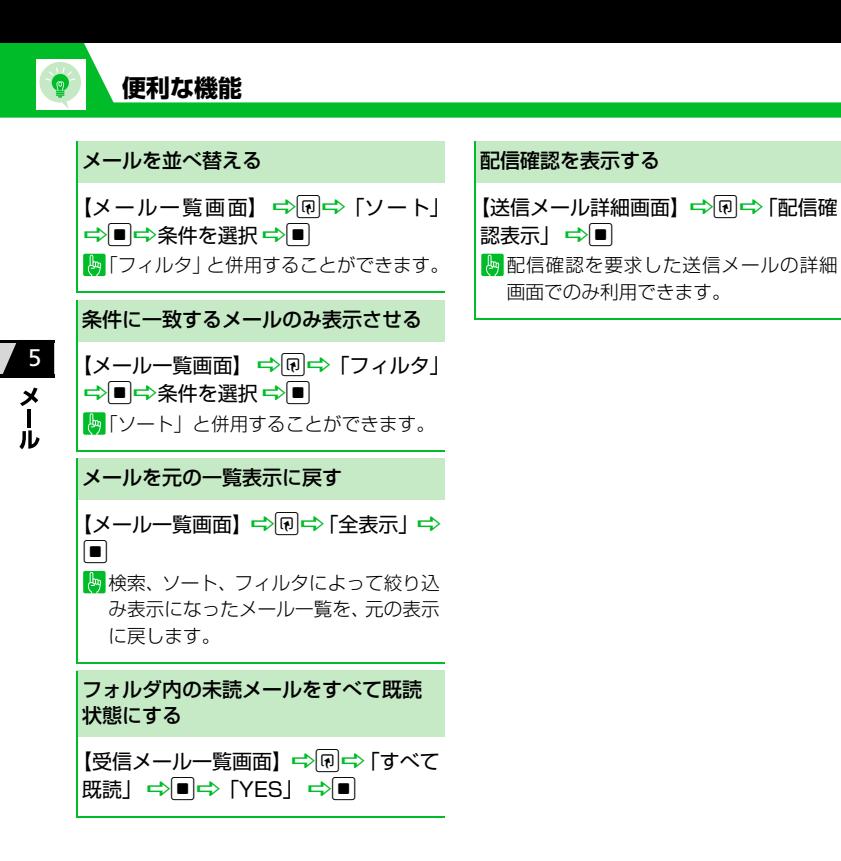